### **Инструкция по работе в модуле «Организация дополнительного профессионального образования» ГИС «Образование в Челябинской области» для руководителей образовательных организаций**

Для эффективного использования Модуля «Организация дополнительного профессионального образования» ГИС «Образование в Челябинской области» (далее – Модуль) пользователи должны обладать следующими знаниями и навыками: навыки использования ПЭВМ или мобильного устройства в объеме работы с веб-порталами, размещаемыми в сети Интернет; знание функциональных возможностей Модуля в объеме настоящего документа для соответствующей роли пользователя.

Работа пользователей с Модулем осуществляется с использованием распространенных веб-браузеров типа Google Chrome, Safari, Mozilla и т. п. Для работы рекомендуется применять актуальные версии веб-браузеров.

Запуск Системы осуществляется путем запуска веб-браузера и перехода по адресу: https://dpo.edu-74.ru.

# **Процедура авторизации на сайте Модуля «Организация ДПО»**

1. Для входа в модуль «Организация дополнительного профессионального образования» перейдите на главную страницу [https://dpo.edu-](https://dpo.edu-74.ru/)[74.ru/,](https://dpo.edu-74.ru/) в правом верхнем углу, необходимо нажать на иконку с надписью «Личный кабинет» и выполнить вход на сайт («войти как работник образовательной организации») (*рисунок 1*)

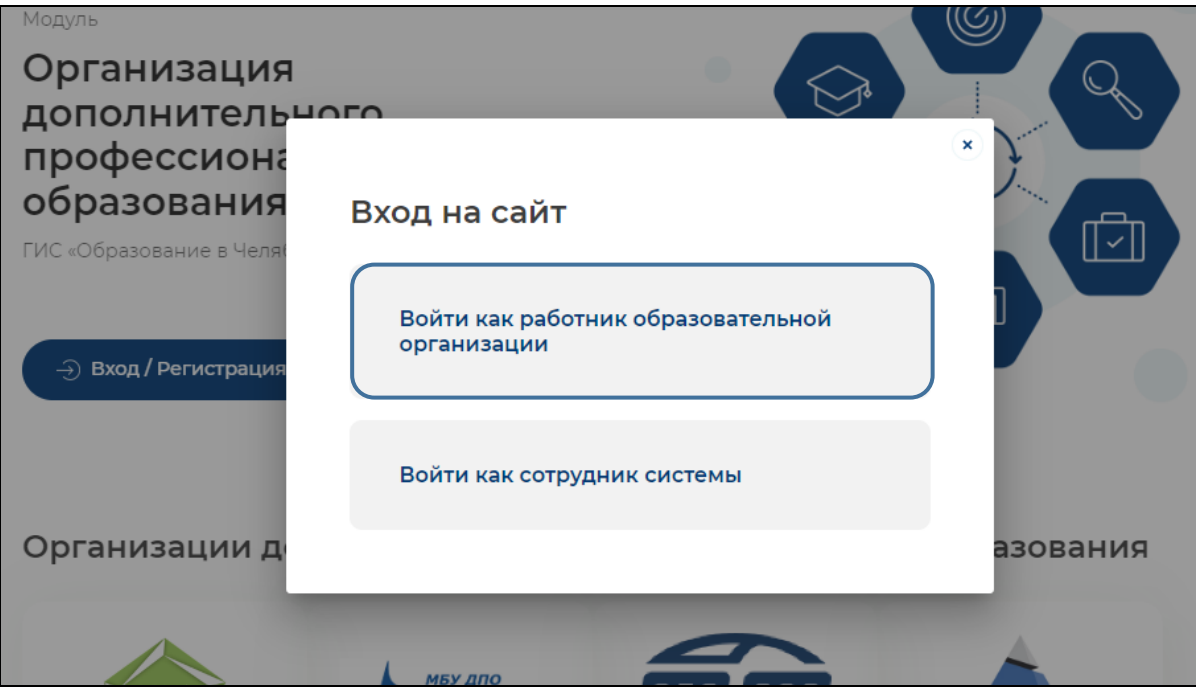

*Рисунок 1. Вход на сайт. "Войти как сотрудник системы"*

Нажав на соответствующую строку, пользователь попадает в окно единого информационного пространства муниципального образования в ГИС «Образование в Челябинской области» модуль «Сетевой город. Образование» (Рисунок 2)

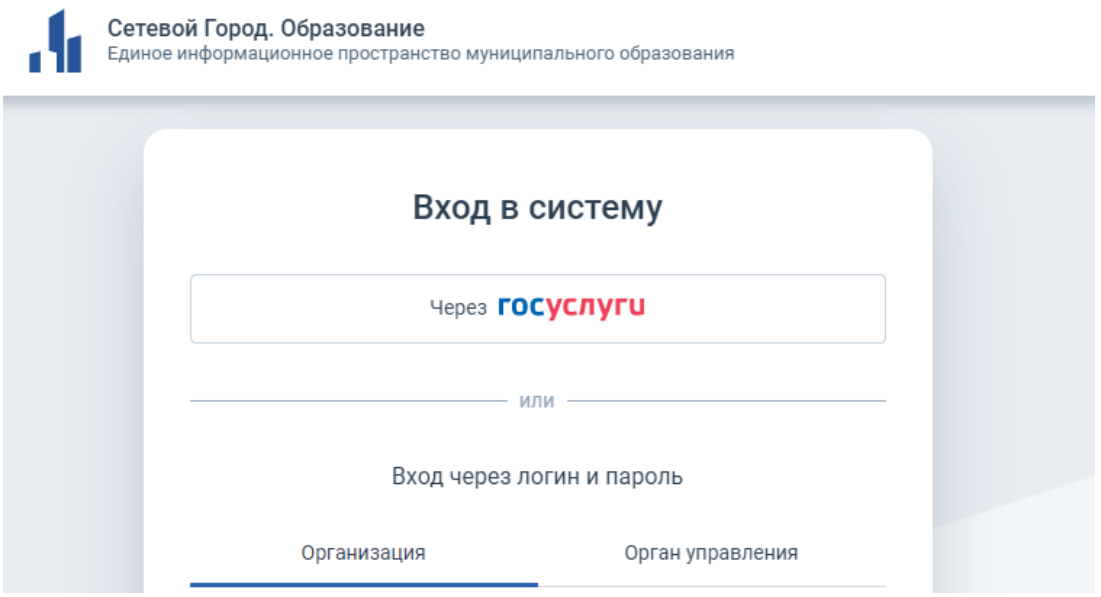

*Рисунок 2. Окно единого информационного пространства муниципального образования.*

### **Авторизация в модуле может осуществляться двумя сопосбами.**

### **1 способ:**

*Через портал «госуслуги»* – необходимо нажать на кнопку «через госуслуги» после чего открывается старница единой системы идентификации и аутентификации, на которой необходимо заполнить все соотвествующие строки и нажать кнопку «Войти» (Рисунок 3).

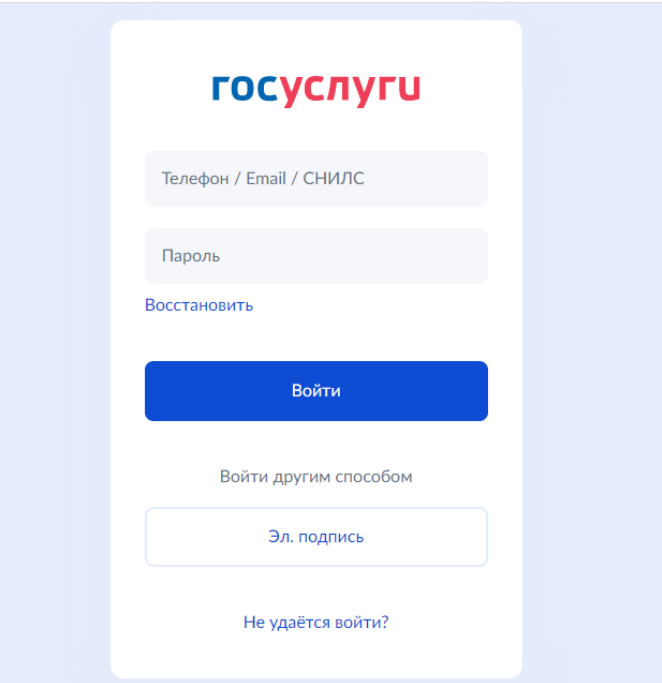

*Рисунок 3. Страница единой системы идентификации и аутентификации*

# **2 Способ:**

*Через логин и пароль* (модуль «Сетевой город. Образование») – пользователь выбирает вкладку «Организация», в которой заполняет соответствующие поля: выберите организацию, логин и пароль. Данные для ввода должны соответствовать данным учетной записи в Модуле «Сетевой город. Образование» (Рисунок 4).

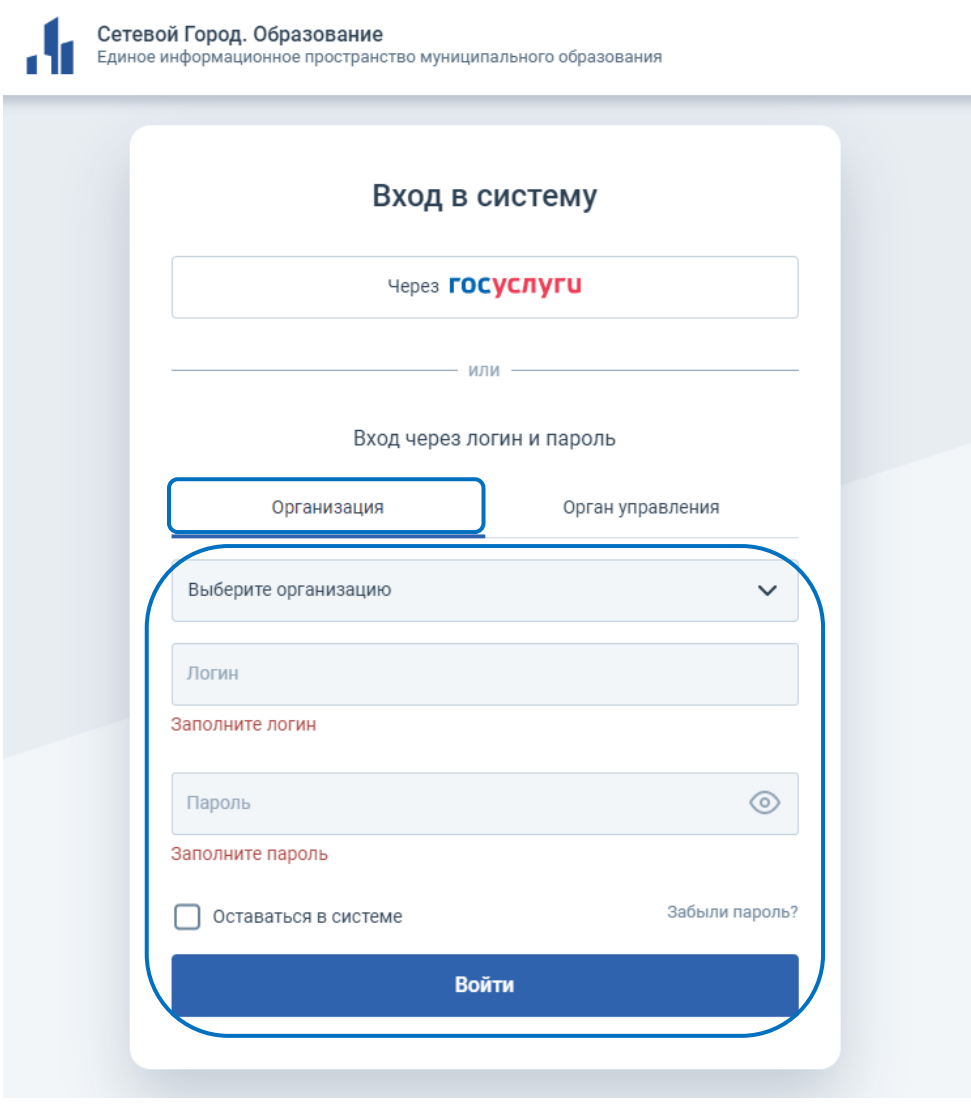

*Рисунок 4. Вход в систему через логин и пароль.*

Далее, автоматически открывается «Профиль» пользователя в Модуле - в верхнем правом углу, будут отображены ваши ФИО и роль участника (Рисунок 5).

*Примечание: Обратите внимание! Профиль участника заполняется администратором модуля «Сетевой Город. Образование» ГИС «Образование в Челябинской области» в вашей образовательной организации. Данные из карточки педагогического работника модуля «Сетевой Город. Образование» автоматически переносятся в модуль «Организация ДПО».*

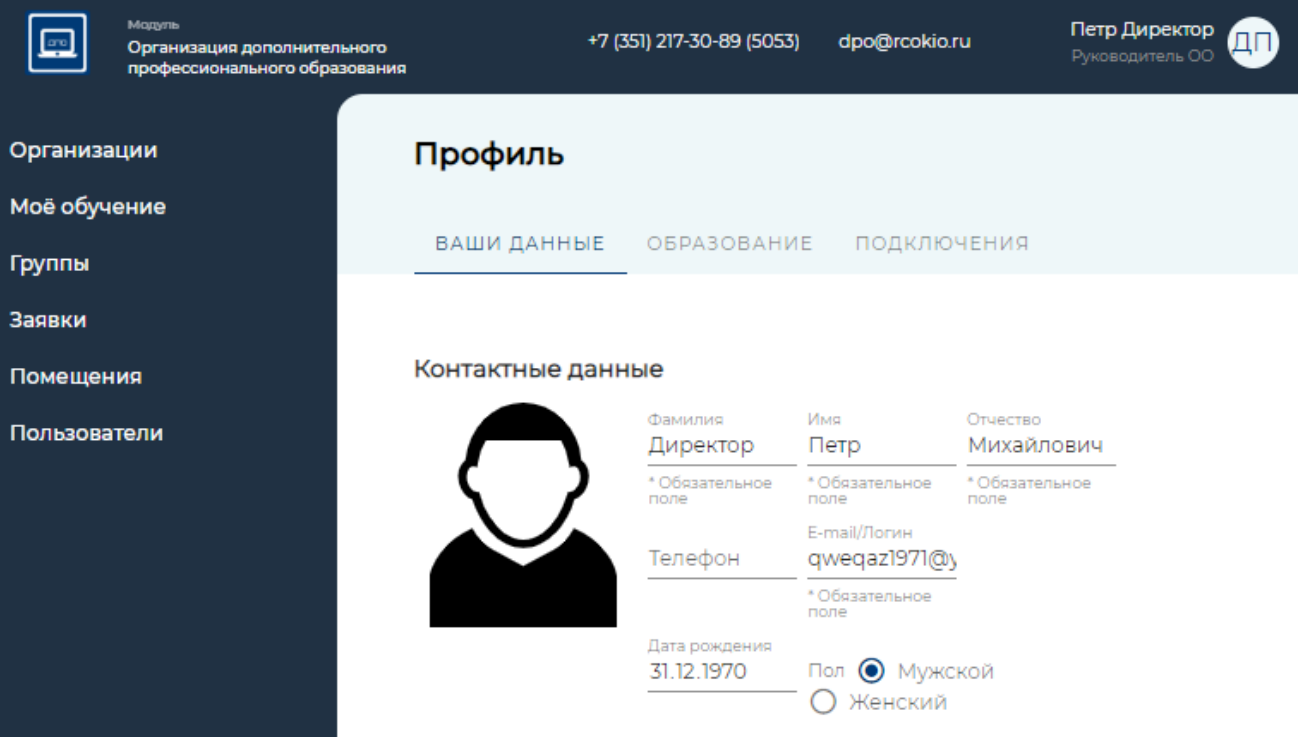

*Рисунок 5 «Профиль» пользователя*

#### **Подтверждение заявки.**

1. В левом меню личного кабинета, из представленного перечня разделов, вам необходимо выбрать раздел «Заявки». Далее, на странице «Заявки» вы увидите список педагогов вашей образовательной организации («заявители»), подавших заявку на обучение по дополнительным профессиональным программам повышения квалификации. В строке каждой заявки, с правой стороны, есть элемент редактирования, который необходимо использовать для изменения статуса заявки (Рисунок 6)

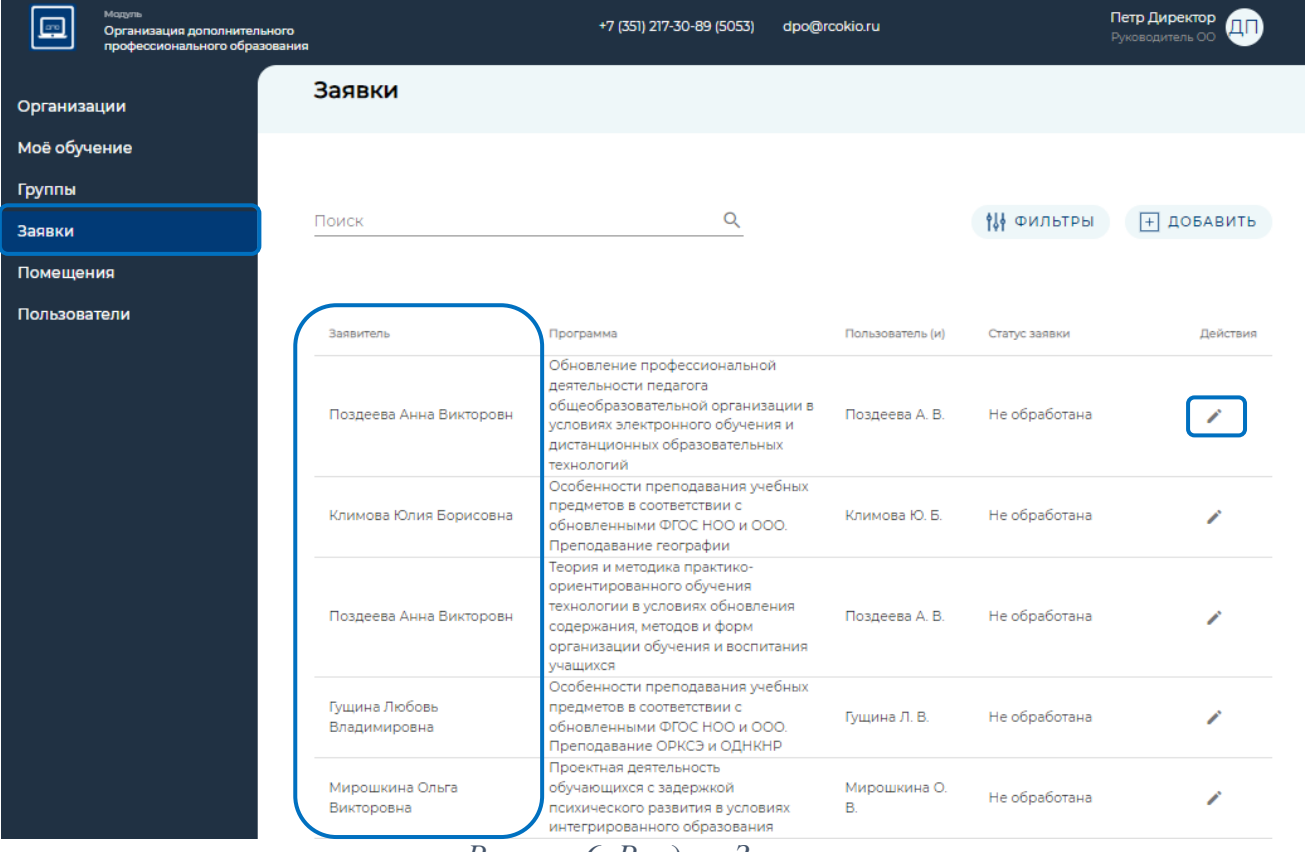

*Рисунок 6. Раздел «Заявки»*

В открывшемся окне, во вкладке «сведения о заявке», вам необходимо либо «одобрить» заявку, либо «отменить», нажав для этого кнопки с соответствующей надписью (Рисунок 5)

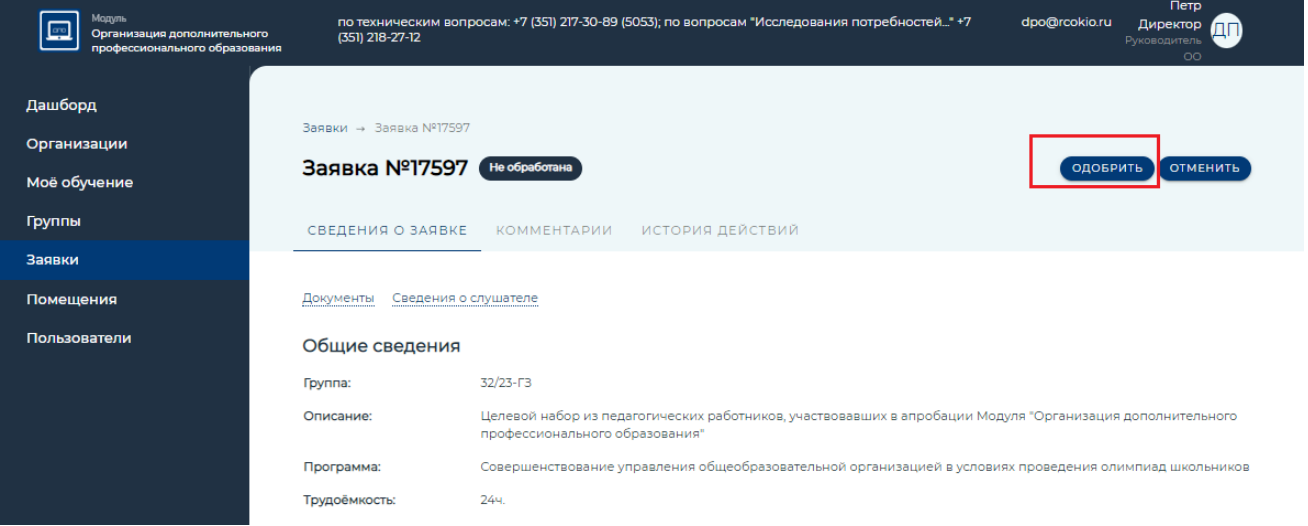

*Примечание: при одобрении/отмене заявки, если есть необходимость, вы можете оставить комментарий, открыв вкладку «Комментарии», который будет доступен для прочтения заявителю.*

1. После одобрения/отмены заявки, статус заявки поменяется на «подтверждено руководителем ОО»/«отменена», соответственно.